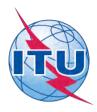

#### International Telecommunication Union

# ITU Council 2018 Synchronize Tool User Guide

The ITU Council 2018 Synchronize Tool\* allows you to synchronize Council meeting documents\*\* from the ITU server to your local drive. It has been configured to access the ITU server in Geneva and synchronize on demand to the latest published documents.

- \*The ITU Synchronize Tool works in Windows® XP/Vista/7/8/10 and Mac (separate tool).
- \*\*Council meeting documents include Contributions, Administrative, Information and Temporary Documents.

### I. Synchronize Tool for Windows

## **Step 1: Downloading and starting the ITU Council 2018 Sync Tool**

1. Download the Council 2018 Synchronize Tool, "ITU Council 2018 Sync.zip", from the ITU Council homepage (<a href="http://www.itu.int/en/council/2018/Pages/default.aspx">http://www.itu.int/en/council/2018/Pages/default.aspx</a>). Then to run, unzip the program "ITU Council 2018 Sync.exe" into your Windows Desktop.

Note: This Sync tool is an executable program and does not need installation.

2

3. Once the Sync Tool has been unzipped to your Desktop, run the Tool, and the ITU License Agreement will be shown. Click the button "I agree" to continue.

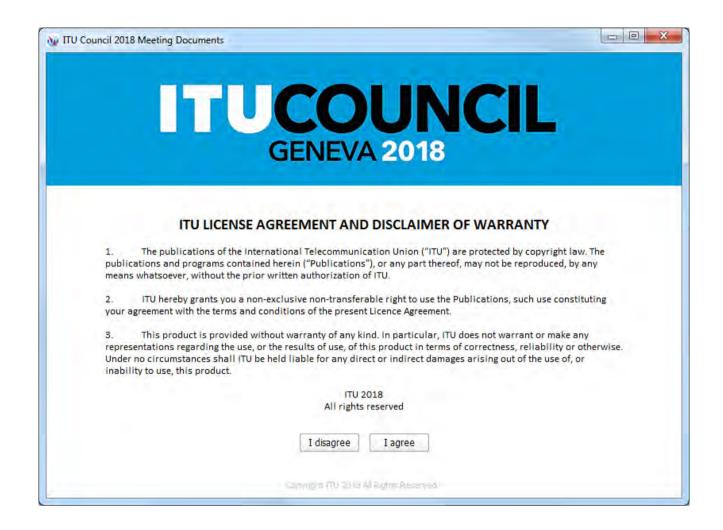

4. Then, the Settings page will be shown. Enter your ITU TIES account and choose the default hard drive where you would like to save the documents to. Enable the option if you want to create a shortcut in Program Menu. Then click the button "Save settings and connect". After a successful verification, these settings will be saved and a prompt to synchronize the documents will be shown.

#### Notes:

- The Settings window will be displayed when you run the Tool for the first time. If you would like to change the settings, click the "Settings" button from the main menu.
- It is recommended to save the Synchronize Tool [ITU Council 2018 Sync.exe] into your Windows Desktop for easy access.

### Step 2: Synchronizing ITU Council 2018 Meeting Documents

1. To synchronize, click the button "Synchronize Meeting Documents" from the main menu.

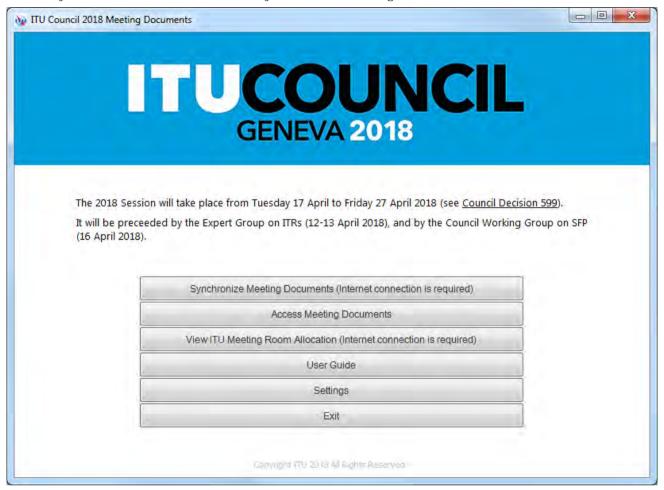

2. Select the document's language(s) to synchronize.

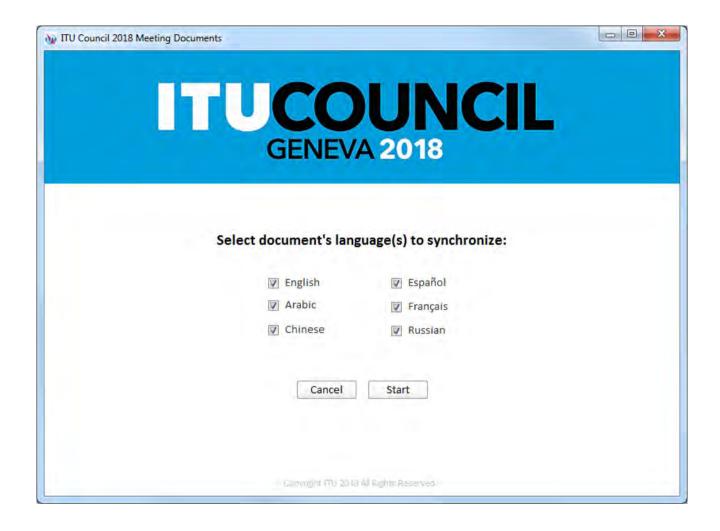

**3.** Then click the Start button to launch the synchronization.

#### Notes:

- The initial synchronization may take several minutes to download and synchronize all published documents.
- Synchronization is set to run on demand; you may launch it at any time from the menu by clicking on the "Synchronize Meeting Documents" button.

# Step 3: Accessing ITU Council 2018 Meeting Documents and viewing Room allocation

1. From the menu, click "Access Meeting Documents" to show the contents page. This page will give you access to the documents that were downloaded and synchronized to your hard drive.

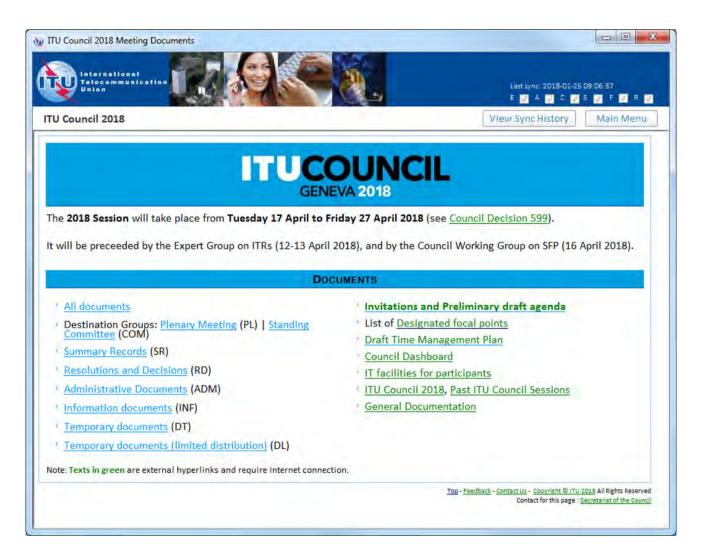

2. To verify the schedule and location of the meetings, click "View ITU Meetings Room Allocation" button from the menu.

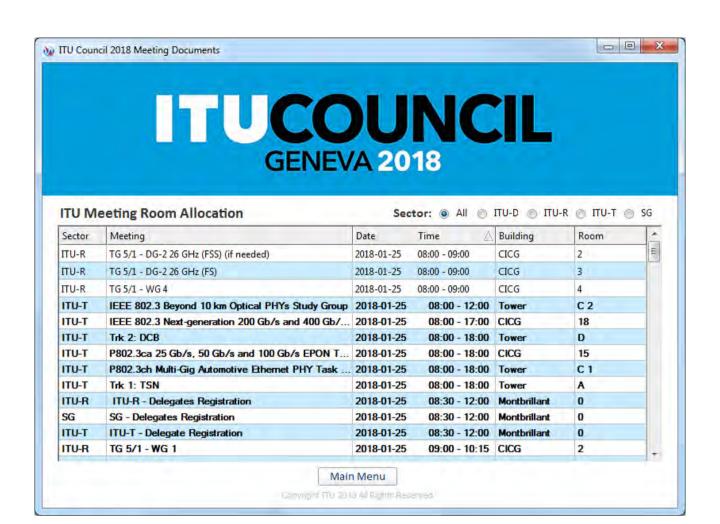

## II. Synchronize Tool for Mac

#### Step 1: Downloading and Starting the Council 2018 Sync Tool for Mac

1. Download the ITU Sync Application for MAC [itu\_sync\_v64-mac.zip] from ITU Council 2018 page:

https://www.itu.int/en/council/2018/Pages/default.aspx

2. Once the Sync Application has been downloaded, run it.

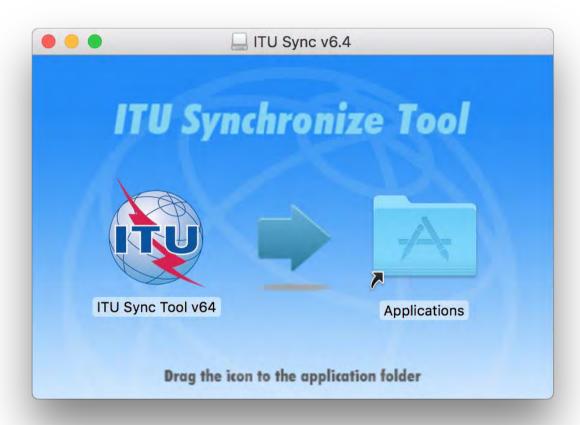

- 3. Drag the ITU Sync icon to Application icon to install. Then, run the ITU Sync application from your Launchpad/Applications window.
- 4. Initially, it will show the ITU License Agreement, read and click the button "I agree".

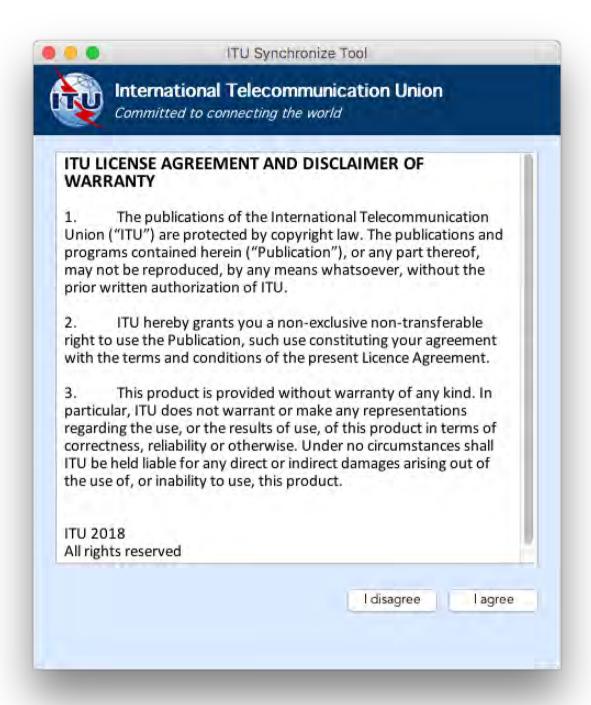

5. Then, on the next window, it will ask to download the new list of ITU meetings, click Yes. Then select ITU Council meeting from the dropdown list. Then enter your TIES account and choose the default folder where you would like to save the documents to.

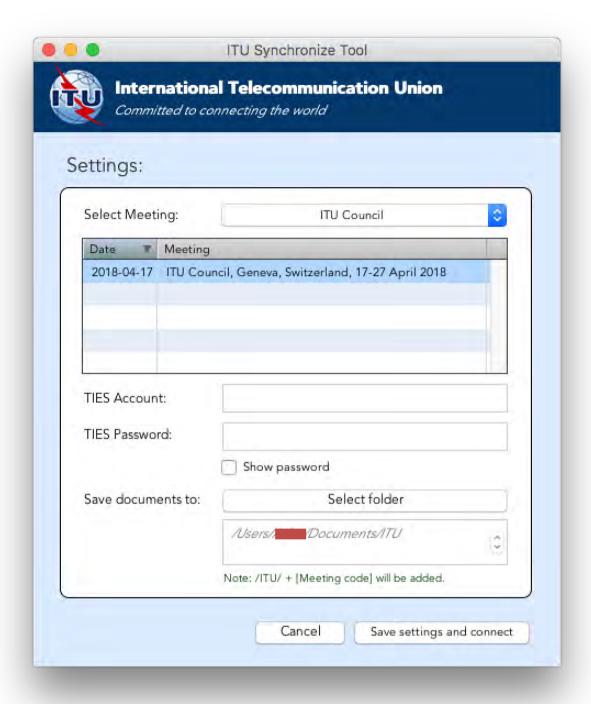

6. Click the button "Save settings and connect". After a successful verification, these settings will be saved and followed by a prompt to synchronize the documents.

### Step 2: Synchronizing (downloading) Council 2018 documents

1. To synchronize, click the second button "Synchronize Documents" from the menu.

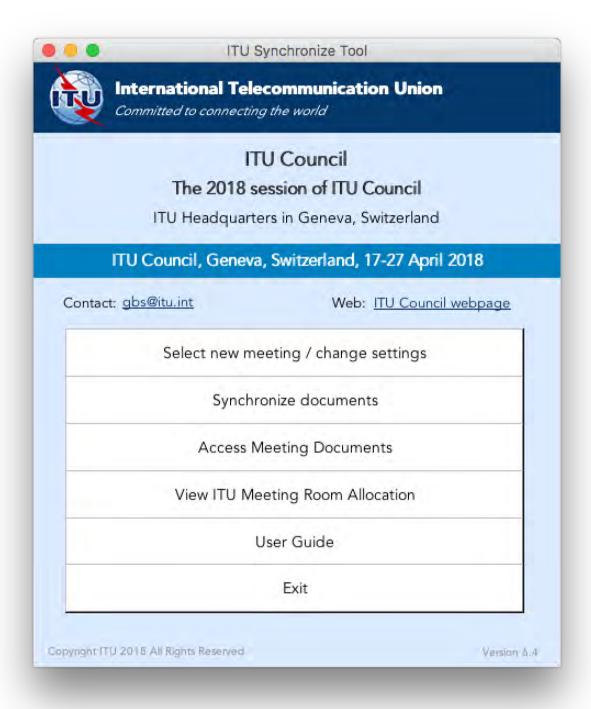

2. Select the languages to synchronize, then click **"Sync now" button to start the** synchronization.

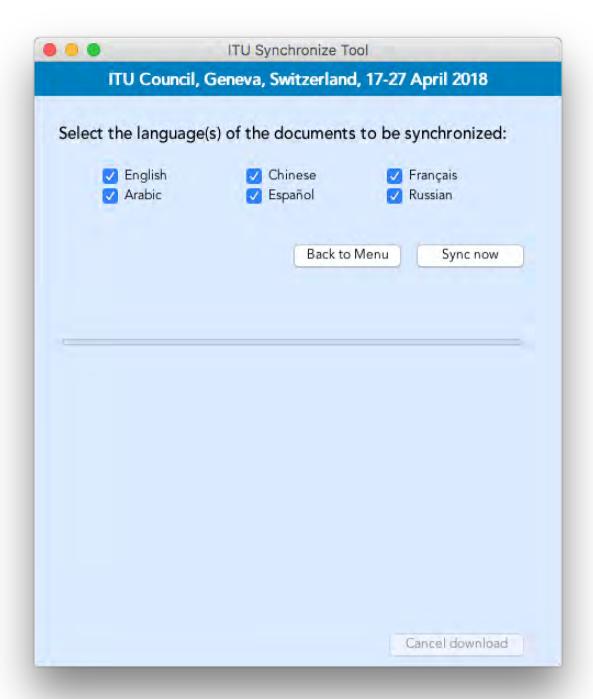

# Step 3: Accessing ITU Council 2018 Meeting Documents and viewing Room allocation

1. Click on the "Access Meeting Documents" button to show the Documents page. This page will give you access to the documents even if you are not connected to the internet.

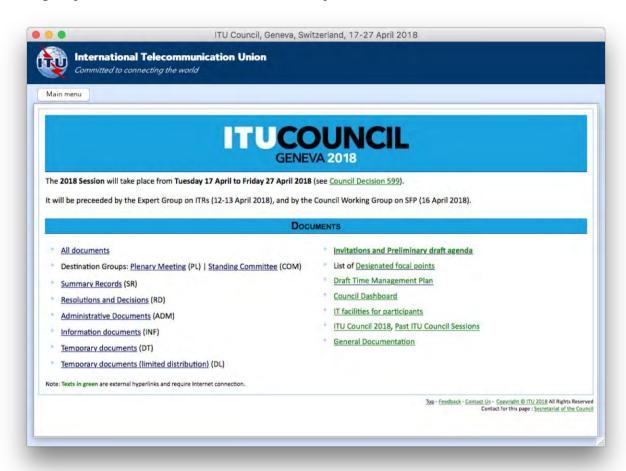

2. To verify the schedule and location of the meetings, click "View ITU Meetings Room Allocation" button from the menu.

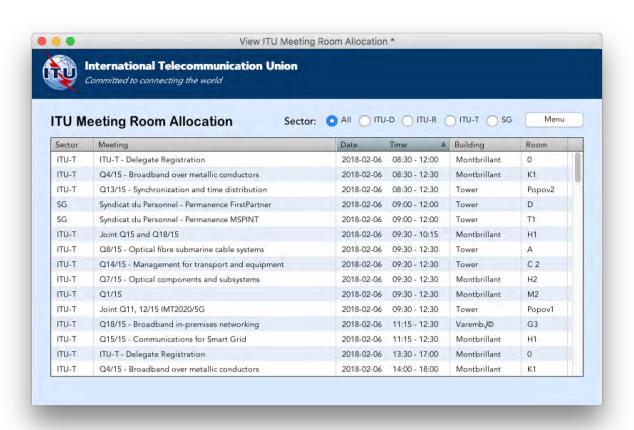

#### **Troubleshooting**

#### Troubleshooting on Windows: First-time use

1. This window may appear while you use the program. Click on the "Allow access" button to continue. Synchronization is then resumed.

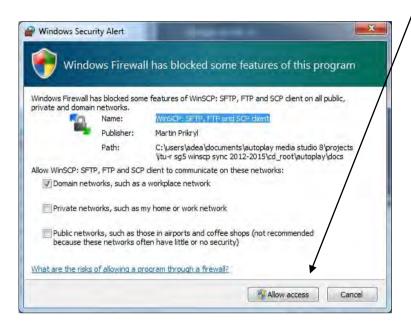

#### If synchronization of documents does not start

- Go to "Control Panel".
- 3. Run Windows Firewall.
- 4. Select the "Exception" tab and enable "Display notification when Windows Firewall blocks a program".

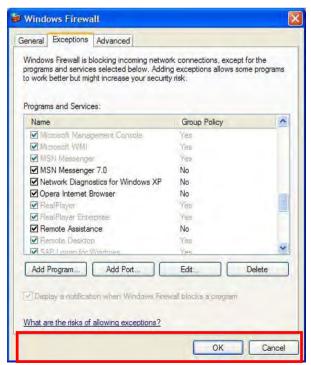

- 5. Click the "OK" button to close.
- 6. Run "Synchronize Documents" from the menu.
- 7. The Windows Security Alert (see below) may appear if the Windows Firewall is blocking the program. Click the "Unblock" button to continue. This will probably solve the problem.

To help protect your con nuter, Windows Firewall has blocked some features of this program?

Do you want to keep blocking this program?

Name: syncappw
Publishe: Unknown

Keep Blocking Unblock Ask Me Later

8. Check if synchronization begins. If it doesn't, check if other factors, such as antivirus programs or the server, are blocking the program. One way to check is to run the sync program outside your organization.

Windows Firewall has blocked this program from accepting connections from the Internet or a network. If you recognize the program or trust the publisher, you can unblock it. When should I unblock a program?

# **Antivirus or Internet Security Program**

Some Antivirus or Internet Security Programs block the Sync Tool program. For this reason, the antivirus or internet security programs need to allow autorun.exe, as indicated below, to be run:

#### For Windows 7:

- C:\users\[login name]\appdata\local\temp\ir\_ext\_temp\_[last number]\autorun.exe For Windows XP:
- C:\Documents and Settings\[login name]\Local Settings\Temp\ir\_ext\_temp\_[last number]\autorun.exe

If you experience problems in accessing or synchronizing documents, please contact our IT assistance and support service by calling the ITU IS Service Desk:

Room: V 29 (Varembé building)

Phone: +41 22 730 6666

Fax: +41 22 730 5337

Internet e-mail: servicedesk@itu.int

Postal mail: International Telecommunication Union

Information Services Department

Place des Nations CH-1211 Geneva 20

Switzerland